# **Concur Invoice: Payment Manager QuickBooks IIF Extract**

## **User Guide for Standard Edition**

#### **Last Revised: June 8, 2019**

Applies to these SAP Concur solutions:

- □ Concur Expense  $\Box$  Professional/Premium edition  $\square$  Standard edition
- □ Concur Travel  $\Box$  Professional/Premium edition  $\square$  Standard edition
- ⊠ Concur Invoice
	- $\Box$  Professional/Premium edition
	- $\boxtimes$  Standard edition
- □ Concur Request
	- $\Box$  Professional/Premium edition
	- $\Box$  Standard edition

# **Table of Contents**

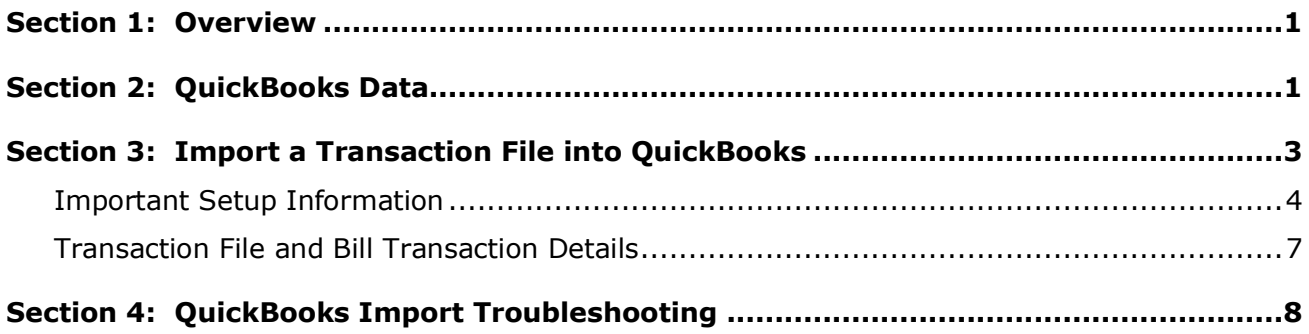

# **Revision History**

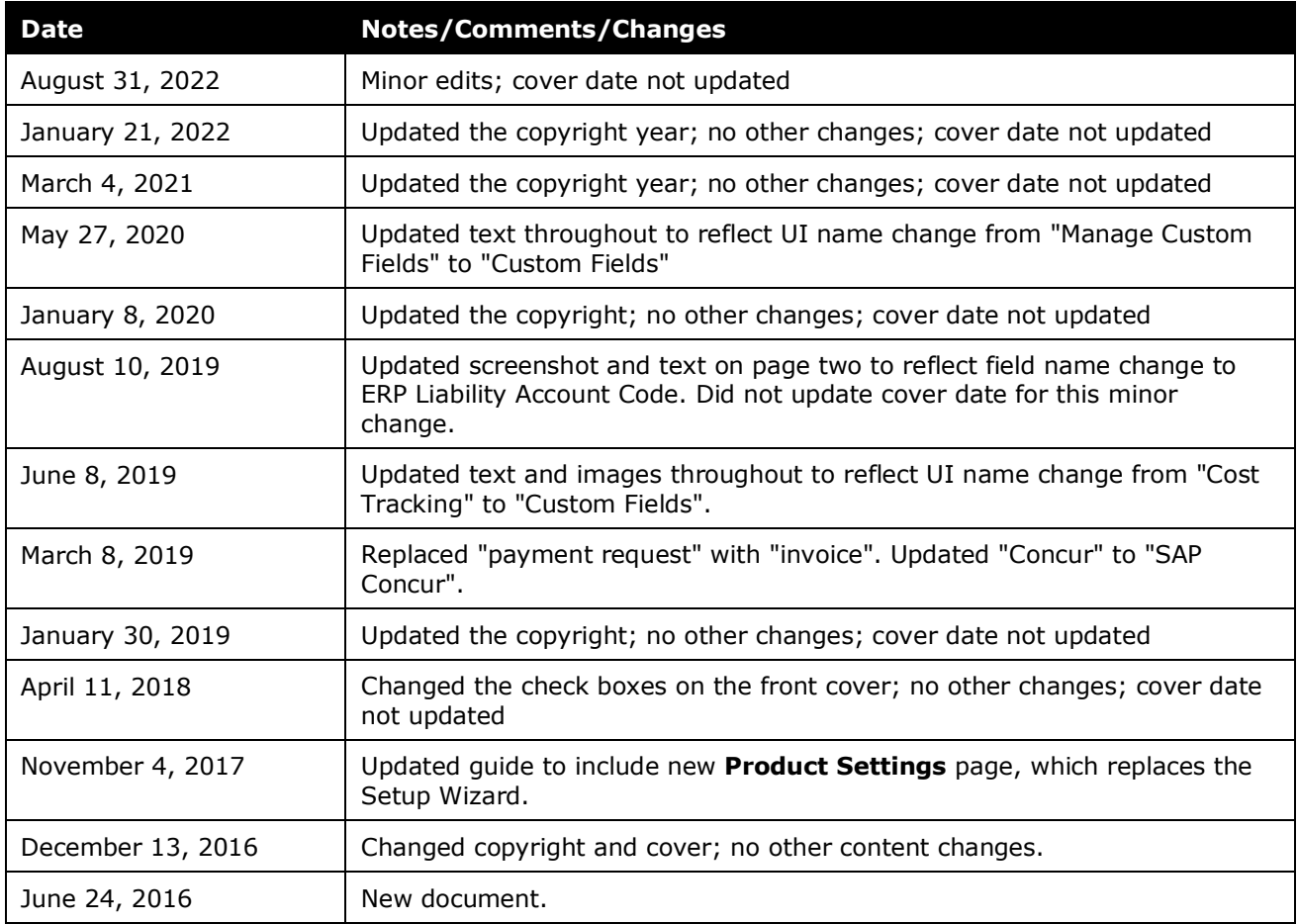

**NOTE:** Multiple SAP Concur product versions and UI themes are available, so this content might contain images or procedures that do not precisely match your implementation. For example, when SAP Fiori UI themes are implemented, home page navigation is consolidated under the SAP Concur Home menu.

# **Payment Manager QuickBooks IIF Extract**

### **Section 1: Overview**

<span id="page-4-1"></span><span id="page-4-0"></span>This guide details the relationship between the fields in the IIF extract file and the fields in QuickBooks. In addition, it includes information about how to import the IIF file into QuickBooks, and a troubleshooting section.

## **Section 2: QuickBooks Data**

Clients use the QuickBooks extract file to exchange information between their company's QuickBooks account and Concur Invoice.

In the extract file from Concur Invoice, clients can view financial data and other information, such as transaction type, vendor name, and the date when the file was created. In the Excel spreadsheet below, clients can view a sample of an extract file that contains information found in the **Example Value** column in *Table 1: Bill Transaction Record Type*:

| X₿                                                                                     | $\phi \cdot \phi \cdot \phi$<br>ы<br>Invoice_GL_Extract_1_20160513 - Excel |               |                       |                 |                    |                                              |               | 2                               | 囨           | □ | $\times$ |                        |
|----------------------------------------------------------------------------------------|----------------------------------------------------------------------------|---------------|-----------------------|-----------------|--------------------|----------------------------------------------|---------------|---------------------------------|-------------|---|----------|------------------------|
|                                                                                        | <b>FILE</b>                                                                | <b>HOME</b>   | <b>INSERT</b>         | PAGE LAYOUT     | <b>FORMULAS</b>    | DATA<br><b>REVIEW</b>                        | <b>VIEW</b>   |                                 |             |   |          |                        |
| $\mathord{\restriction} \times$<br>fx<br>$\checkmark$<br>÷<br>٠<br>K12<br>$\checkmark$ |                                                                            |               |                       |                 |                    |                                              |               |                                 |             |   |          |                        |
|                                                                                        | A                                                                          | в             | c                     | D               | E                  | F                                            | G             | н                               |             |   |          | $\left  \cdot \right $ |
|                                                                                        | !TRNS                                                                      | <b>TRNSID</b> | <b>TRNSTYPE DATE</b>  |                 | <b>ACCNT</b>       | <b>NAME</b>                                  | <b>AMOUNT</b> | <b>DOCNUM</b>                   | <b>MEMO</b> |   |          |                        |
| $\overline{2}$                                                                         | <b>ISPL</b>                                                                | <b>SPLID</b>  | <b>TRNSTYPE ACCNT</b> |                 | <b>AMOUNT MEMO</b> |                                              | <b>NAME</b>   | <b>CLASS</b>                    |             |   |          |                        |
| з                                                                                      | <b>!ENDTRNS</b>                                                            |               |                       |                 |                    |                                              |               |                                 |             |   |          |                        |
| 4                                                                                      | <b>TRNS</b>                                                                |               | <b>BILL</b>           |                 |                    | 5/13/2016 Accounts Dunder Mifflin            |               | -1000 1298312983 Paper Products |             |   |          |                        |
| 5                                                                                      | <b>SPL</b>                                                                 |               | <b>BILL</b>           | Office Supplies |                    | 1000 Office Supplies: Mail:Ground Consulting |               |                                 |             |   |          |                        |
| 6                                                                                      | <b>ENDTRNS</b>                                                             |               |                       |                 |                    |                                              |               |                                 |             |   |          |                        |
| $\overline{7}$                                                                         |                                                                            |               |                       |                 |                    |                                              |               |                                 |             |   |          |                        |

*Table 1: Bill Transaction Record Type*

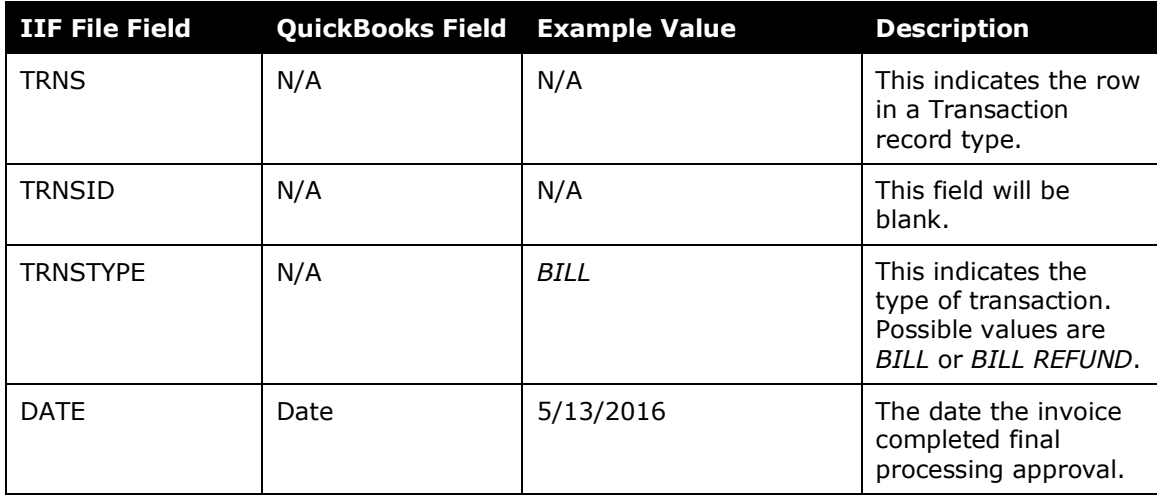

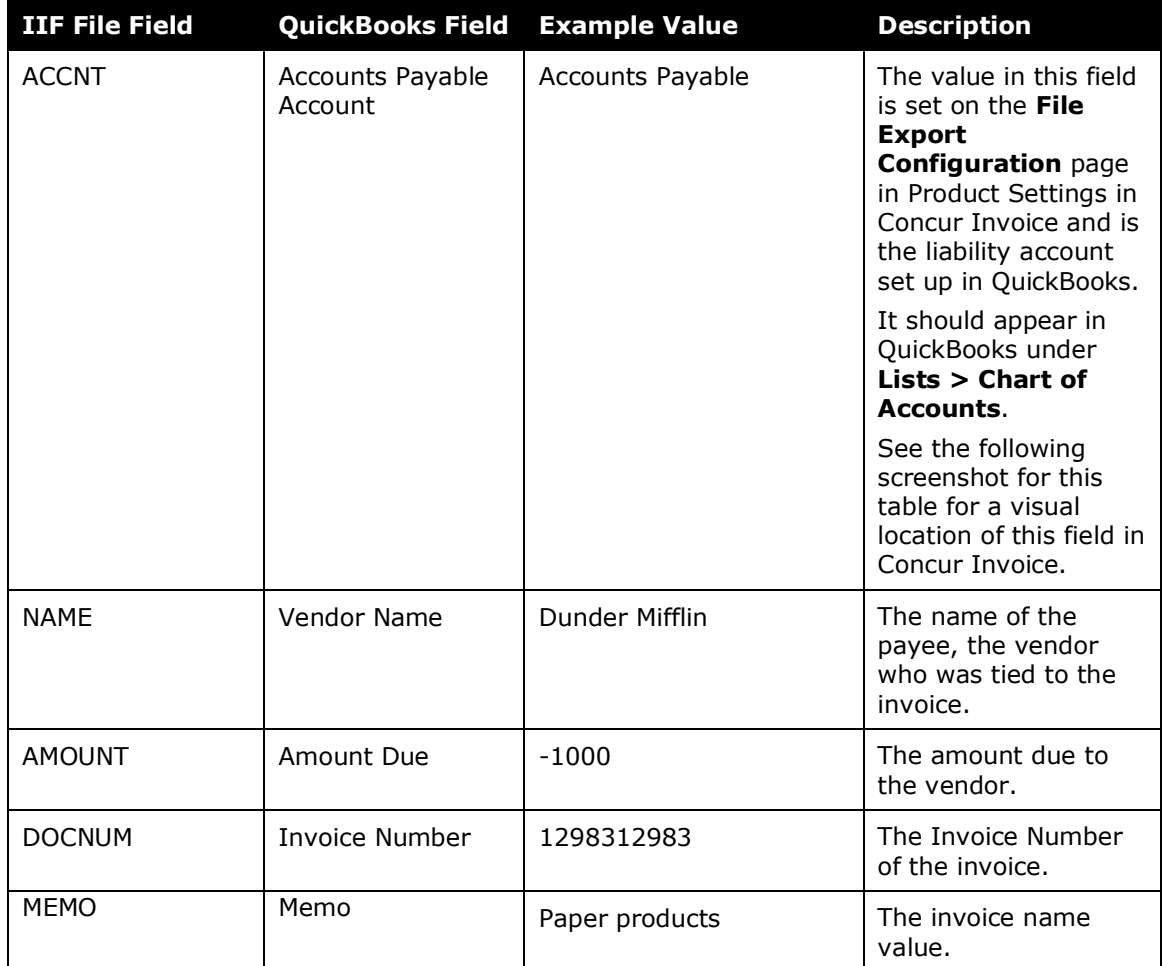

The following image shows the **ERP Liability Account Code** field on the **File Export Configuration** page of Product Settings in Concur Invoice.

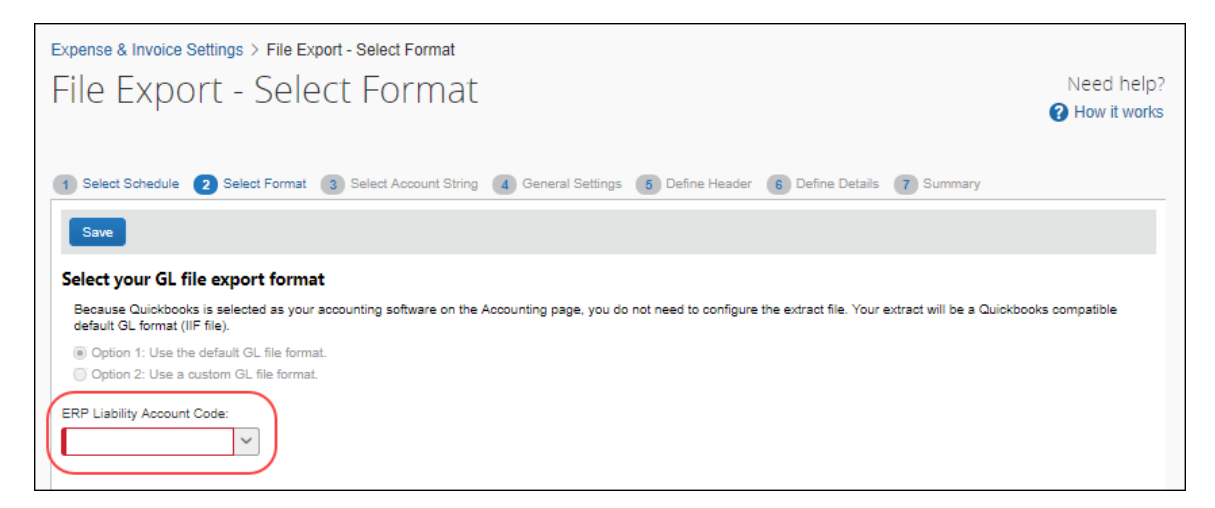

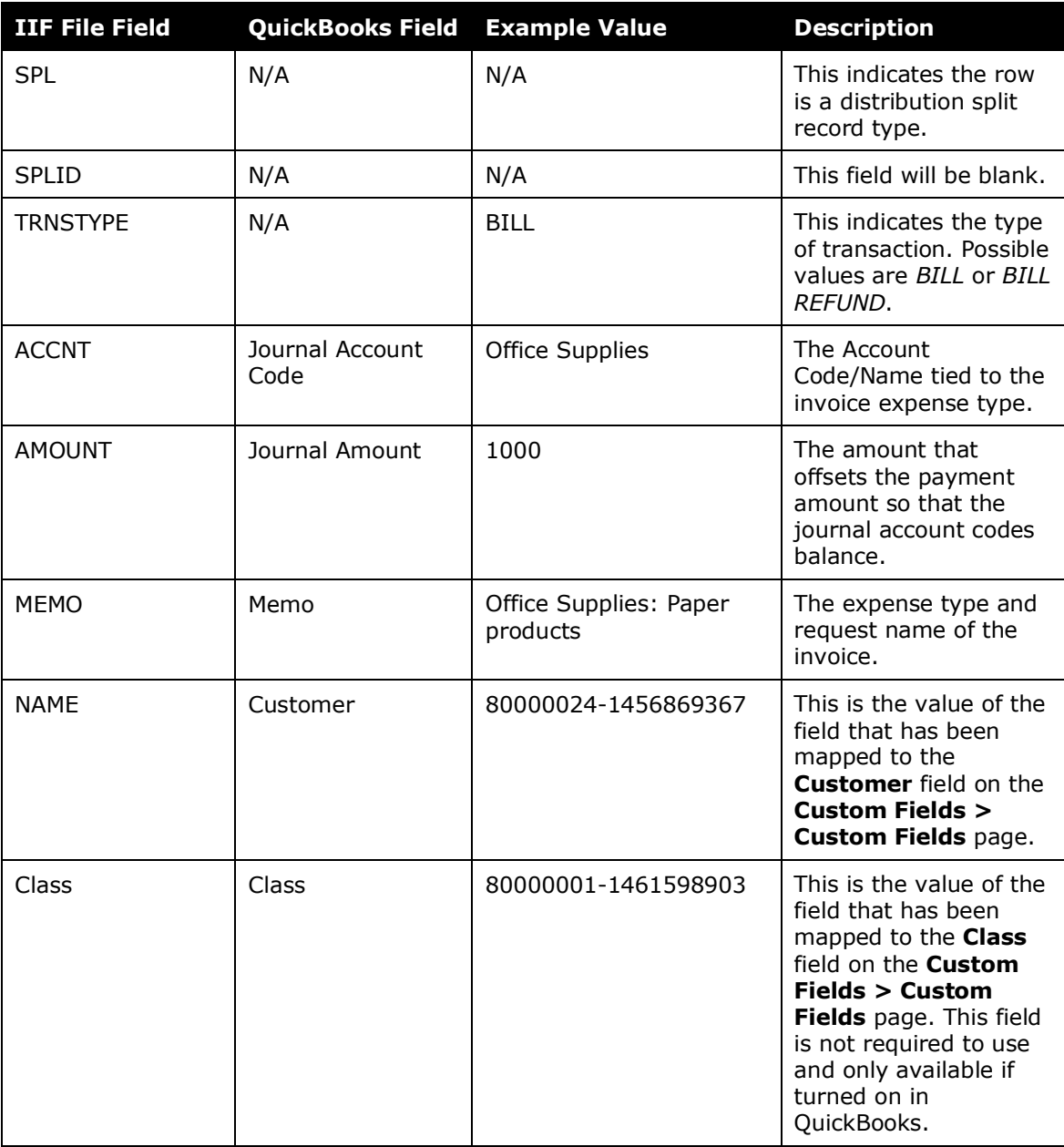

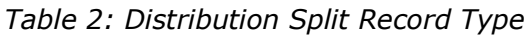

## **Section 3: Import a Transaction File into QuickBooks**

<span id="page-6-0"></span>This section (applicable for QuickBooks desktop clients only) details the process of importing a transaction file (.IIF format) from Concur Invoice into QuickBooks. By using QuickBooks, clients import the transaction file and QuickBooks creates a Bill or General Journal transaction for each vendor that needs to be paid.

#### <span id="page-7-0"></span>**Important Setup Information**

Certain information must be configured in Concur Invoice and QuickBooks before your users begin to enter invoices in order for the import to QuickBooks to succeed. Please make sure the following information is correctly configured:

- QuickBooks vendor information must be identical in QuickBooks and Concur Invoice. Employees must be configured as vendors in QuickBooks, and their vendor name must be configured on the **User** page in Product Settings in Concur Invoice.
- The account name for the Accounts Payable account type in QuickBooks, which will be used for the bills QuickBooks will create to pay Concur Invoice payees, must be entered on the **Select Format** page in the **File Export Configuration** page of Product Settings in Concur Invoice. This account name must be an Accounts Payable account type.

#### *To import QuickBooks transaction files:*

- 1. Launch QuickBooks.
- 2. Click **File** > **Utilities** > **Import** > **IIF Files**.

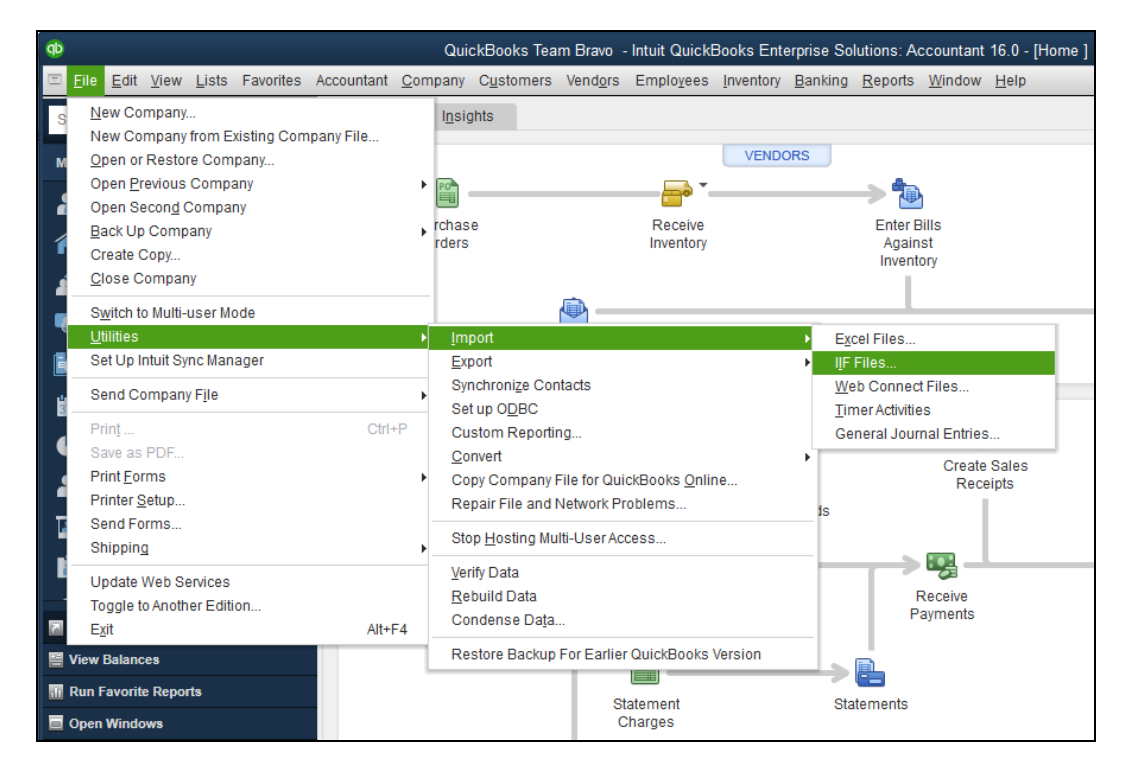

3. Browse to the location of the transaction file.

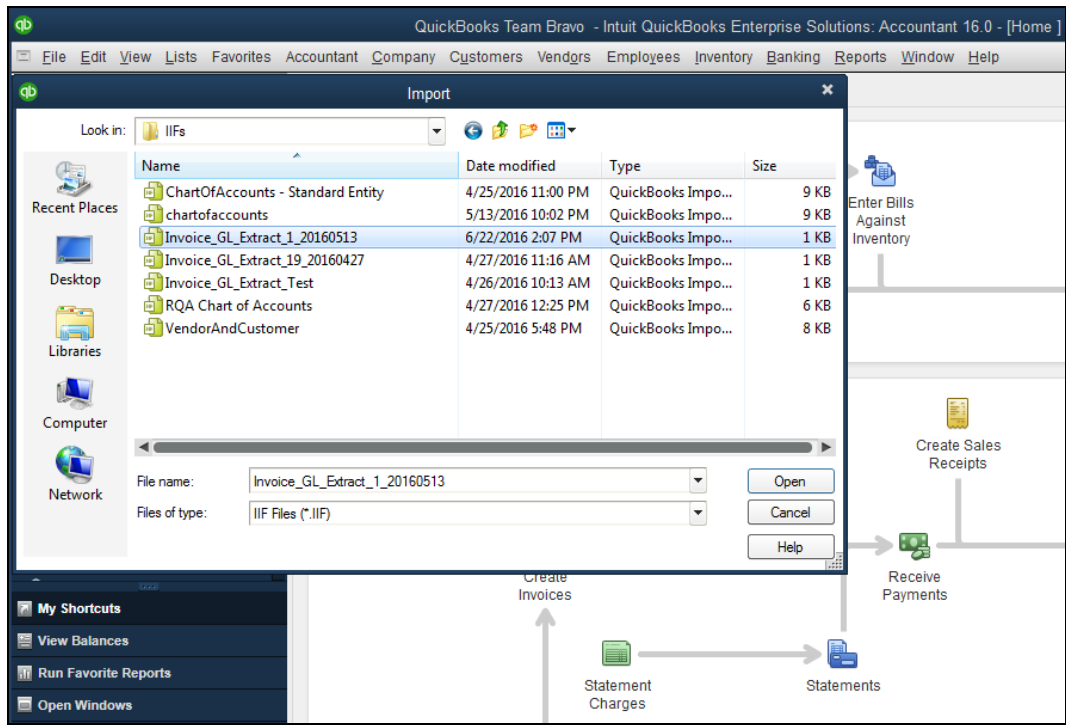

4. Click **Open**. You will see a message that the data has been imported successfully.

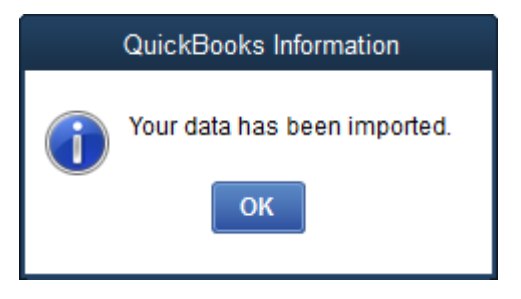

 For information on potential errors, refer to the *QuickBooks Import Troubleshooting* section of this guide.

- *To view the imported transactions:*
	- 1. In QuickBooks, click **Vendors** > **Pay Bills**.

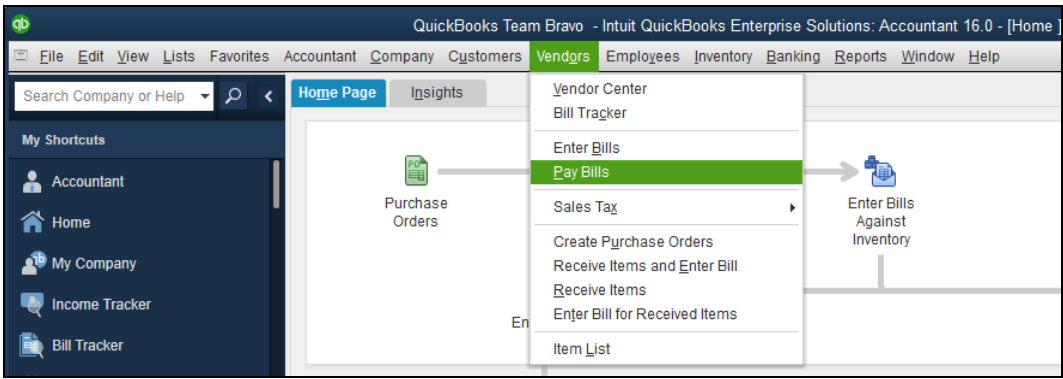

The list of bill transactions appears.

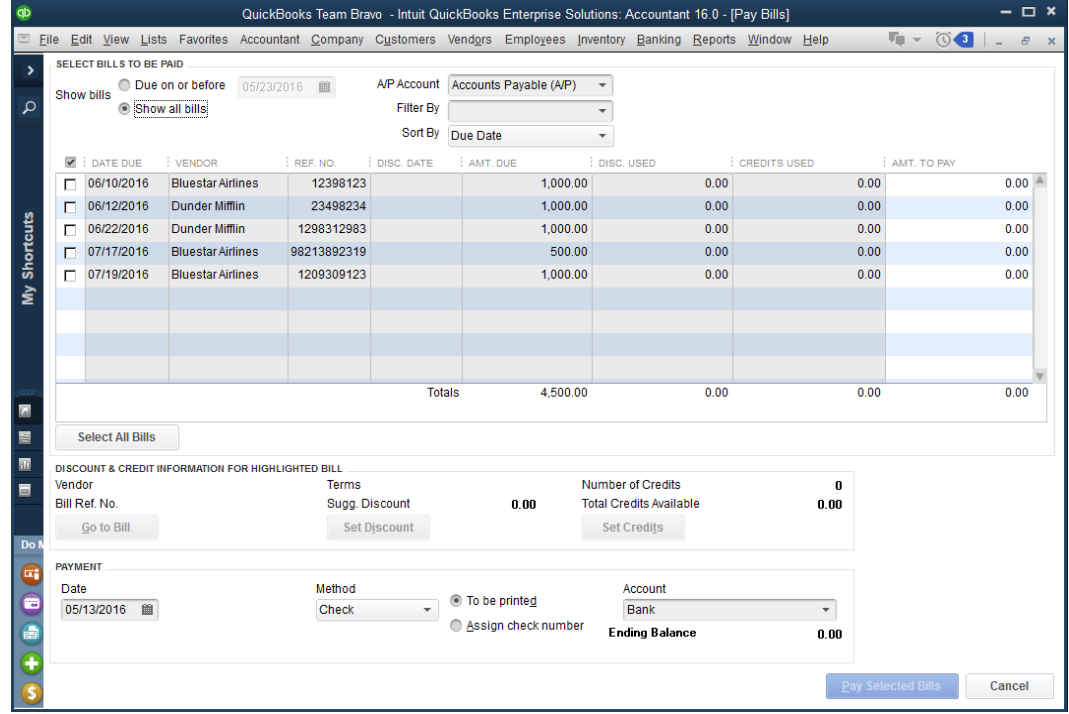

2. Select a bill transaction, then click **Go to Bill**. The transaction details appear.

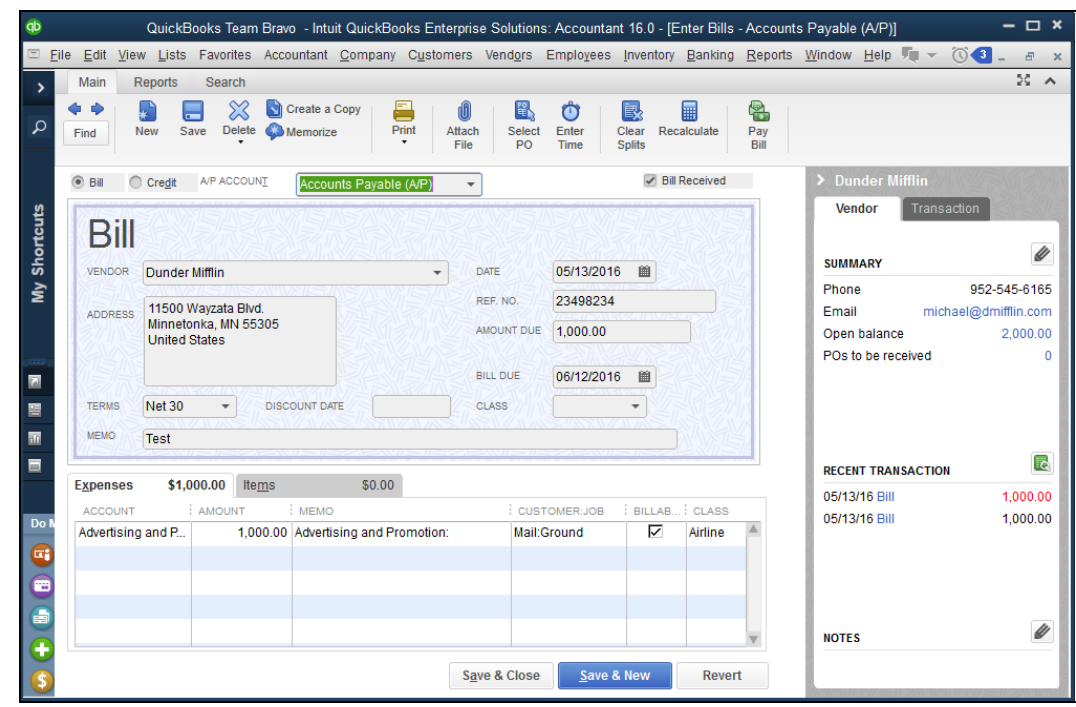

#### <span id="page-10-0"></span>**Transaction File and Bill Transaction Details**

The transaction file includes one bill transaction for each payee on an invoice that needs to be paid out to the vendor through QuickBooks. Any invoices that have been paid through a payment service such as Invoice Pay will appear as general journal entries, allowing you to maintain records in QuickBooks of all expenses. Each bill transaction begins with one bill transaction record type followed by one or more distribution split record types. At the beginning of the transaction file, there are header records for the bill transaction and distribution split transaction record types. These explain to QuickBooks how the transaction file will provide it with data for these record types.

The bill transaction record represents the liability, often an employee payable account for the credit in the journal entry.

The distribution split record represents the expense accounts to which the expense transaction should be booked, the debit in the journal entry.

**NOTE:**The sum of the bill transaction amount and the distribution split amounts must equal zero.

In the following example file, the bill transaction amount is \$1000 for paper products being purchased from Dunder Mifflin and there are two distribution split amounts of \$600 for Office Supplies and \$400 for Marketing Material posting to the respective Ledger Accounts.

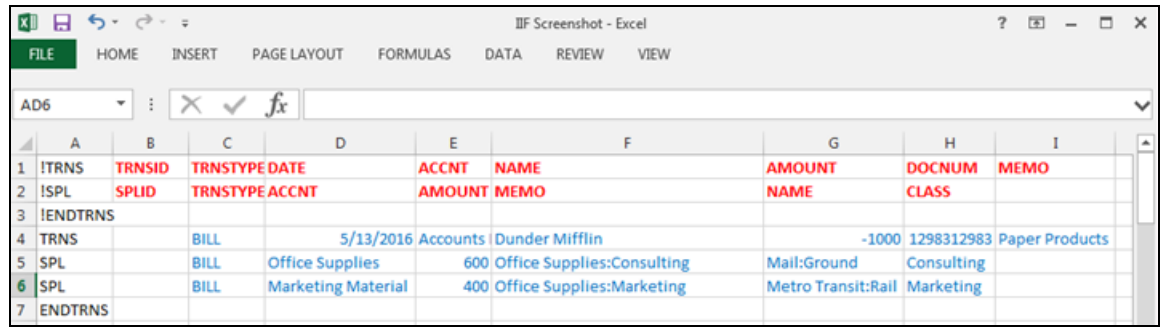

When using QuickBooks to manage payables there are two steps:

- 1. Entering bills
- 2. Paying bills

The Concur Invoice transaction file allows you to automatically enter/create the bill transactions by importing the data.

When you pay the bill in QuickBooks, you provide the cash account from which you want to write the check and the offset to the liability account that was in the Concur Invoice transaction file.

<span id="page-11-0"></span>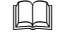

 $\square$  For more information on the fields in the transaction file, refer to the *QuickBooks Data Mapping* section of this guide.

#### **Section 4: QuickBooks Import Troubleshooting**

This section contains information on common problems encountered when importing the file. Issues not documented here may require contacting QuickBooks for support.

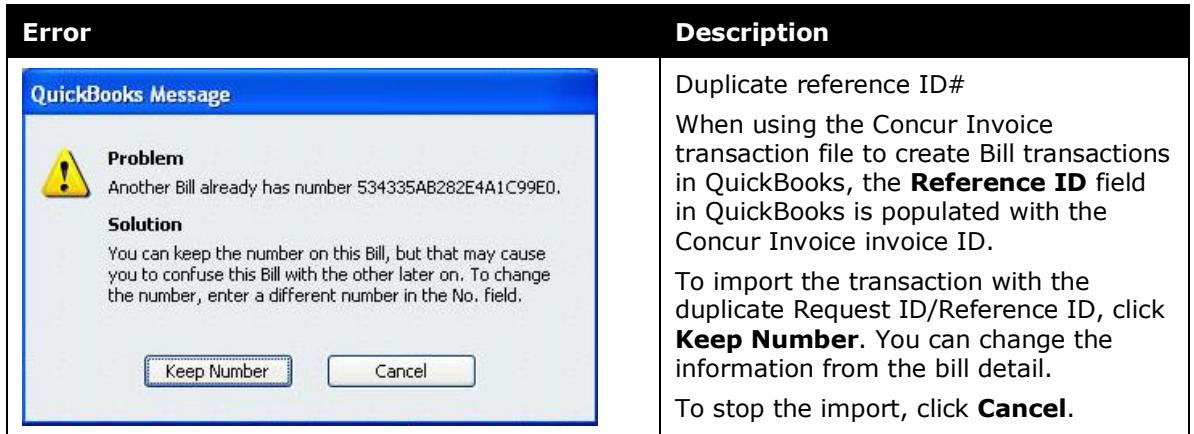

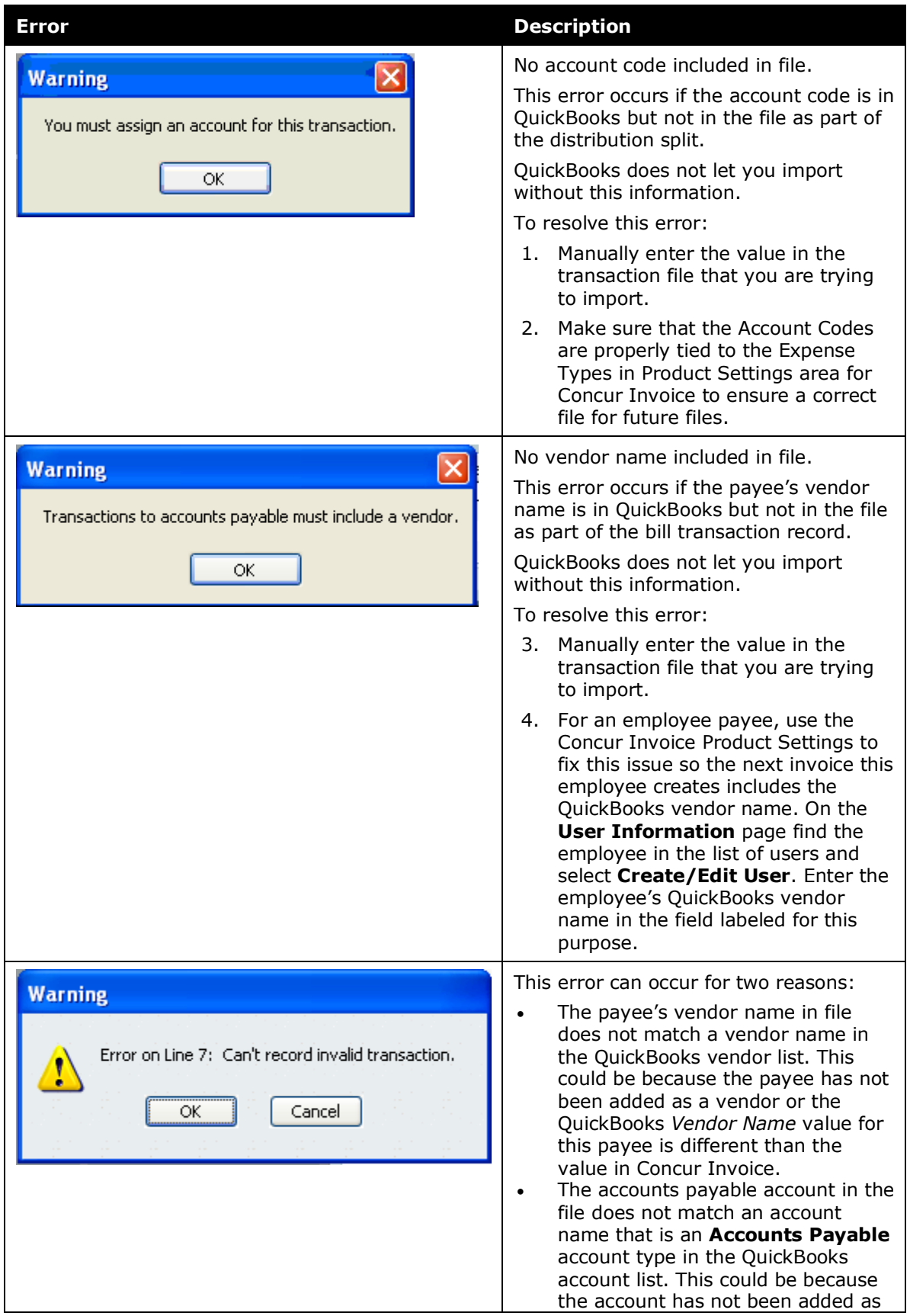

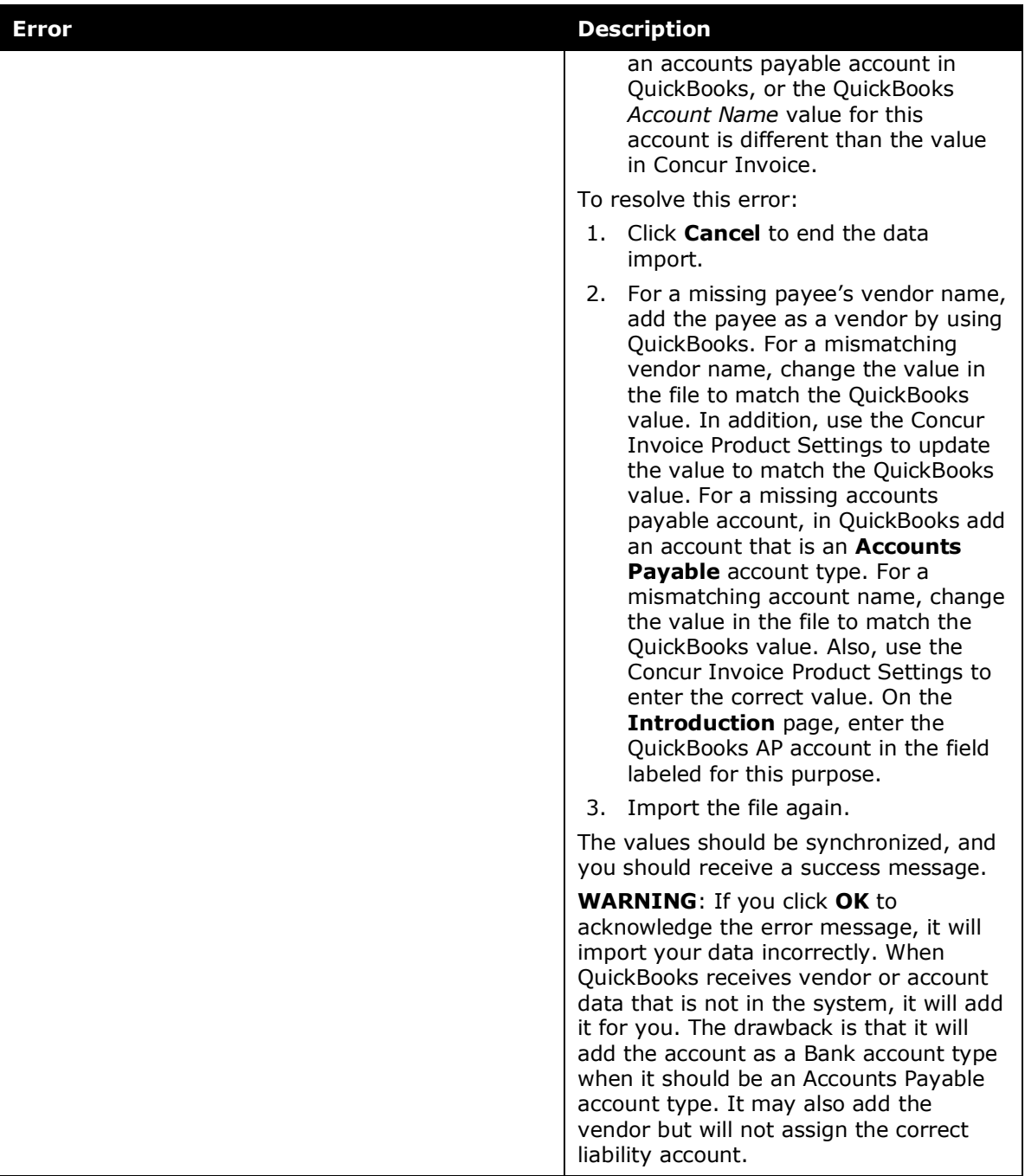